# IPS 5.x und höher: Optimieren der Signatur mit dem Ereignisreaktionsfilter mithilfe von CLI und IDM Ī

## Inhalt

[Einführung](#page-0-0) [Voraussetzungen](#page-0-1) [Anforderungen](#page-0-2) [Verwendete Komponenten](#page-0-3) [Konventionen](#page-1-0) **[Ereignisreaktionsfilter](#page-1-1)** [Ereignisaktionssfilter](#page-1-2) [Konfiguration von Ereignisreaktionsfiltern mithilfe der CLI](#page-1-3) [Konfiguration der Ereignisreaktionsfilter mithilfe von IDM](#page-6-0) [Ereignisvariable-Konfiguration](#page-11-0) [Zugehörige Informationen](#page-13-0)

# <span id="page-0-0"></span>**Einführung**

In diesem Dokument wird beschrieben, wie Sie die Signatur mit dem Event Action Filter im Cisco Intrusion Prevention System (IPS) mit der Befehlszeilenschnittstelle (CLI) und dem IDS Device Manager (IDM) abstimmen.

# <span id="page-0-1"></span>Voraussetzungen

## <span id="page-0-2"></span>Anforderungen

In diesem Dokument wird davon ausgegangen, dass Cisco IPS installiert ist und ordnungsgemäß funktioniert.

## <span id="page-0-3"></span>Verwendete Komponenten

Die Informationen in diesem Dokument basieren auf dem Cisco IDS/IPS-Gerät der Serie 4200, auf dem die Softwareversion 5.0 und höher ausgeführt wird.

Die Informationen in diesem Dokument wurden von den Geräten in einer bestimmten Laborumgebung erstellt. Alle in diesem Dokument verwendeten Geräte haben mit einer leeren (Standard-)Konfiguration begonnen. Wenn Ihr Netzwerk in Betrieb ist, stellen Sie sicher, dass Sie die potenziellen Auswirkungen eines Befehls verstehen.

#### <span id="page-1-0"></span>Konventionen

Weitere Informationen zu Dokumentkonventionen finden Sie unter [Cisco Technical Tips](//www.cisco.com/en/US/tech/tk801/tk36/technologies_tech_note09186a0080121ac5.shtml) [Conventions](//www.cisco.com/en/US/tech/tk801/tk36/technologies_tech_note09186a0080121ac5.shtml) (Technische Tipps zu Konventionen von Cisco).

## <span id="page-1-1"></span>**Ereignisreaktionsfilter**

#### <span id="page-1-2"></span>**Ereignisaktionssfilter**

Ereignisaktivitätsfilter werden als geordnete Liste verarbeitet, und Sie können Filter in der Liste nach oben oder unten verschieben.

Mithilfe von Filtern kann der Sensor bestimmte Aktionen als Reaktion auf das Ereignis ausführen, ohne dass der Sensor alle Aktionen durchführen oder das gesamte Ereignis entfernen muss. Filter können durch das Entfernen von Aktionen aus einem Ereignis verwendet werden. Ein Filter, der alle Aktionen aus einem Ereignis entfernt, verbraucht das Ereignis effektiv.

Hinweis: Wenn Sie Sweep-Signaturen filtern, empfiehlt Cisco, die Zieladressen nicht zu filtern. Wenn es mehrere Zieladressen gibt, wird nur die letzte Adresse verwendet, um mit dem Filter übereinzustimmen.

Sie können Ereignisreaktionsfilter so konfigurieren, dass bestimmte Aktionen aus einem Ereignis entfernt oder ein gesamtes Ereignis verworfen und eine weitere Verarbeitung durch den Sensor verhindert wird. Sie können Ereignisreaktionsvariablen verwenden, die Sie für die Filter in Gruppenadressen definiert haben. Informationen zum Konfigurieren von Ereignisreaktionsvariablen finden Sie im Abschnitt [Variablen für das Hinzufügen, Bearbeiten und](#page-11-0) [Löschen von Ereignisaktionen](#page-11-0).

Hinweis: Sie müssen der Variablen ein Dollarzeichen (\$) vorstellen, um anzugeben, dass Sie eine Variable anstelle einer Zeichenfolge verwenden. Andernfalls wird der Fehler für Quelle und Ziel angezeigt.

## <span id="page-1-3"></span>Konfiguration von Ereignisreaktionsfiltern mithilfe der CLI

Gehen Sie wie folgt vor, um Ereignisaktivitätsfilter zu konfigurieren:

- 1. Melden Sie sich bei der CLI mit einem Konto an, das über Administratorrechte verfügt.
- 2. Teilmodus Ereignisaktionsregeln eingeben: sensor#**configure terminal** sensor(config)#**service event-action-rules rules1** sensor(config-eve)#
- Erstellen Sie den Filternamen: 3. sensor(config-eve)#**filters insert name1 begin**

Verwenden Sie name1, name2 usw., um die Ereignisaktivitätsfilter zu benennen. Verwenden Sie den Anfang. | Ende | Inaktiv | vor | nach Schlüsselwörtern, um anzugeben, wo Sie den Filter einfügen möchten.

Geben Sie die Werte für diesen Filter an:Geben Sie den Signatur-ID-Bereich an: 4.sensor(config-eve-fil)#**signature-id-range 1000-1005**

Der Standardwert ist 900 bis 65535.Geben Sie den ID-Bereich der Untersignatur an: sensor(config-eve-fil)#**subsignature-id-range 1-5**

Der Standardwert ist 0 bis 255.Geben Sie den Adressbereich des Angreifers an: sensor(config-eve-fil)#**attacker-address-range 10.89.10.10-10.89.10.23**

Der Standardwert ist 0.0.0.0 bis 255.255.255.255.Geben Sie den Adressbereich des Opfers an: sensor(config-eve-fil)#**victim-address-range 192.56.10.1-192.56.10.255**

Der Standardwert ist 0.0.0.0 bis 255.255.255.255.Geben Sie den Port-Bereich für das Opfer an:

sensor(config-eve-fil)#**victim-port-range 0-434**

Der Standardwert ist 0 bis 65535.Geben Sie die Betriebssystem-Relevanz an: sensor(config-eve-fil)#**os-relevance relevant**

Der Standardwert ist 0 bis 100.Geben Sie den Risikobewertungsbereich an. sensor(config-eve-fil)#**risk-rating-range 85-100**

Der Standardwert ist 0 bis 100.Angeben der zu entfernenden Aktionen: sensor(config-eve-fil)#**actions-to-remove reset-tcp-connection**

Wenn Sie eine deny-Aktion filtern, legen Sie den Prozentsatz der deny-Aktionen fest, die Sie ablehnen möchten: sensor(config-eve-fil)#**deny-attacker-percentage 90**

Der Standardwert ist 100.Geben Sie den Status des Filters entweder deaktiviert oder aktiviert an. sensor(config-eve-fil)#**filter-item-status {enabled | disabled}**

Die Standardeinstellung ist aktiviert.Geben Sie den Parameter stop on match (Stopp bei Übereinstimmung) an.

sensor(config-eve-fil)#**stop-on-match {true | false}**

True weist den Sensor an, die Verarbeitung von Filtern zu beenden, wenn dieses Element übereinstimmt. False weist den Sensor an, die Filter auch dann weiter zu verarbeiten, wenn dieses Element übereinstimmt.Fügen Sie Kommentare hinzu, die Sie verwenden möchten, um diesen Filter zu erklären:

sensor(config-eve-fil)#**user-comment NEW FILTER**

5. Uberprüfen Sie die Einstellungen für den Filter:

```
sensor(config-eve-fil)#show settings
  NAME: name1
    -----------------------------------------------
       signature-id-range: 1000-10005 default: 900-65535
       subsignature-id-range: 1-5 default: 0-255
       attacker-address-range: 10.89.10.10-10.89.10.23 default: 0.0.0.0-255.255.255.255
```

```
 victim-address-range: 192.56.10.1-192.56.10.255 default: 0.0.0.0-255.255.255.255
   attacker-port-range: 0-65535 <defaulted>
   victim-port-range: 1-343 default: 0-65535
   risk-rating-range: 85-100 default: 0-100
   actions-to-remove: reset-tcp-connection default:
   deny-attacker-percentage: 90 default: 100
   filter-item-status: Enabled default: Enabled
   stop-on-match: True default: False
   user-comment: NEW FILTER default:
   os-relevance: relevant default: relevant|not-relevant|unknown
 ------------------------------------------------
```

```
senor(config-eve-fil)#
```
- 6. So bearbeiten Sie einen vorhandenen Filter: sensor(config-eve)#**filters edit name1**
- 7. Bearbeiten Sie die Parameter, und weitere Informationen finden Sie unter Schritte 4a bis 4l.
- 8. So verschieben Sie einen Filter in der Filterliste nach oben oder unten: sensor(config-eve-fil)#**exit** sensor(config-eve)#**filters move name5 before name1**
- Vergewissern Sie sich, dass Sie die Filter verschoben haben: 9.

```
sensor(config-eve-fil)#exit
sensor(config-eve)#show settings
  -----------------------------------------------
    filters (min: 0, max: 4096, current: 5 - 4 active, 1 inactive)
    -----------------------------------------------
    ACTIVE list-contents
    -----------------------------------------------
      NAME: name5
       -----------------------------------------------
          signature-id-range: 900-65535 <defaulted>
          subsignature-id-range: 0-255 <defaulted>
          attacker-address-range: 0.0.0.0-255.255.255.255 <defaulted>
          victim-address-range: 0.0.0.0-255.255.255.255 <defaulted>
          attacker-port-range: 0-65535 <defaulted>
          victim-port-range: 0-65535 <defaulted>
          risk-rating-range: 0-100 <defaulted>
```
actions-to-remove: <defaulted>

filter-item-status: Enabled <defaulted>

stop-on-match: False <defaulted>

user-comment: <defaulted>

-----------------------------------------------

-----------------------------------------------

NAME: name1

 ---------------------------------------------- signature-id-range: 900-65535 <defaulted> subsignature-id-range: 0-255 <defaulted> attacker-address-range: 0.0.0.0-255.255.255.255 <defaulted> victim-address-range: 0.0.0.0-255.255.255.255 <defaulted> attacker-port-range: 0-65535 <defaulted> victim-port-range: 0-65535 <defaulted> risk-rating-range: 0-100 <defaulted> actions-to-remove: <defaulted> filter-item-status: Enabled <defaulted> stop-on-match: False <defaulted> user-comment: <defaulted> ----------------------------------------------- ----------------------------------------------- NAME: name2 ---------------------------------------------- signature-id-range: 900-65535 <defaulted> subsignature-id-range: 0-255 <defaulted> attacker-address-range: 0.0.0.0-255.255.255.255 <defaulted> victim-address-range: 0.0.0.0-255.255.255.255 <defaulted> attacker-port-range: 0-65535 <defaulted> victim-port-range: 0-65535 <defaulted> risk-rating-range: 0-100 <defaulted> actions-to-remove: <defaulted> filter-item-status: Enabled <defaulted>

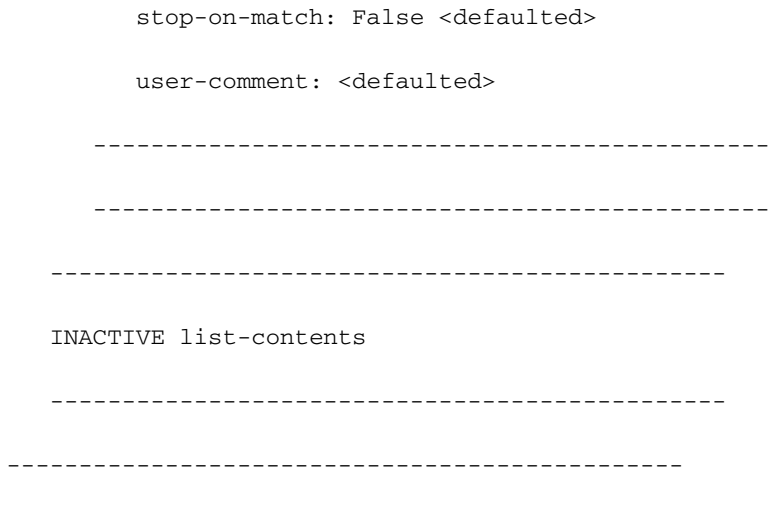

sensor(config-eve)#

- 10. So verschieben Sie einen Filter in die inaktive Liste: sensor(config-eve)#**filters move name1 inactive**
- 11. Uberprüfen Sie, ob der Filter in die Liste inaktiv verschoben wurde: sensor(config-eve-fil)#**exit** sensor(config-eve)#**show settings**

```
 -----------------------------------------------
 INACTIVE list-contents
 -----------------------------------------------
    -----------------------------------------------
   NAME: name1
    -----------------------------------------------
       signature-id-range: 900-65535 <defaulted>
       subsignature-id-range: 0-255 <defaulted>
       attacker-address-range: 0.0.0.0-255.255.255.255 <defaulted>
       victim-address-range: 0.0.0.0-255.255.255.255 <defaulted>
       attacker-port-range: 0-65535 <defaulted>
       victim-port-range: 0-65535 <defaulted>
       risk-rating-range: 0-100 <defaulted>
       actions-to-remove: <defaulted>
       filter-item-status: Enabled <defaulted>
       stop-on-match: False <defaulted>
       user-comment: <defaulted>
       -----------------------------------------------
       -----------------------------------------------
```

```
sensor(config-eve)#
```
- 12. Untermodus Exit event action rules (Ereignishandlungsregeln beenden): sensor(config-eve)#**exit** Apply Changes:?[yes]:
- 13. Drücken Sie die Eingabetaste, um Ihre Anderungen anzuwenden, oder geben Sie no ein, um sie zu verwerfen.

## <span id="page-6-0"></span>Konfiguration der Ereignisreaktionsfilter mithilfe von IDM

Gehen Sie wie folgt vor, um Ereignisaktivitätsfilter hinzuzufügen, zu bearbeiten, zu löschen, zu aktivieren, zu deaktivieren und zu verschieben:

- Melden Sie sich bei IDM mit einem Konto an, das über Administrator- oder Operatorrechte 1. verfügt.
- Wählen Sie Configuration > Policies > Event Action Rules > rules0 > Event Action Filters 2. (Konfiguration > Richtlinien > Event Action Rules > rules0 > Event Action Filters (Ereignisreaktionsfilter), wenn die Softwareversion 6.x ist. Wählen Sie für die

Softwareversion 5.x Configuration > Event Action Rules > Event Action Filters (Konfiguration

> Event-Action-Regeln > Ereignisreaktionsfilter) aus.Die Registerkarte Ereignisreaktionsfilter wird wie gezeigt

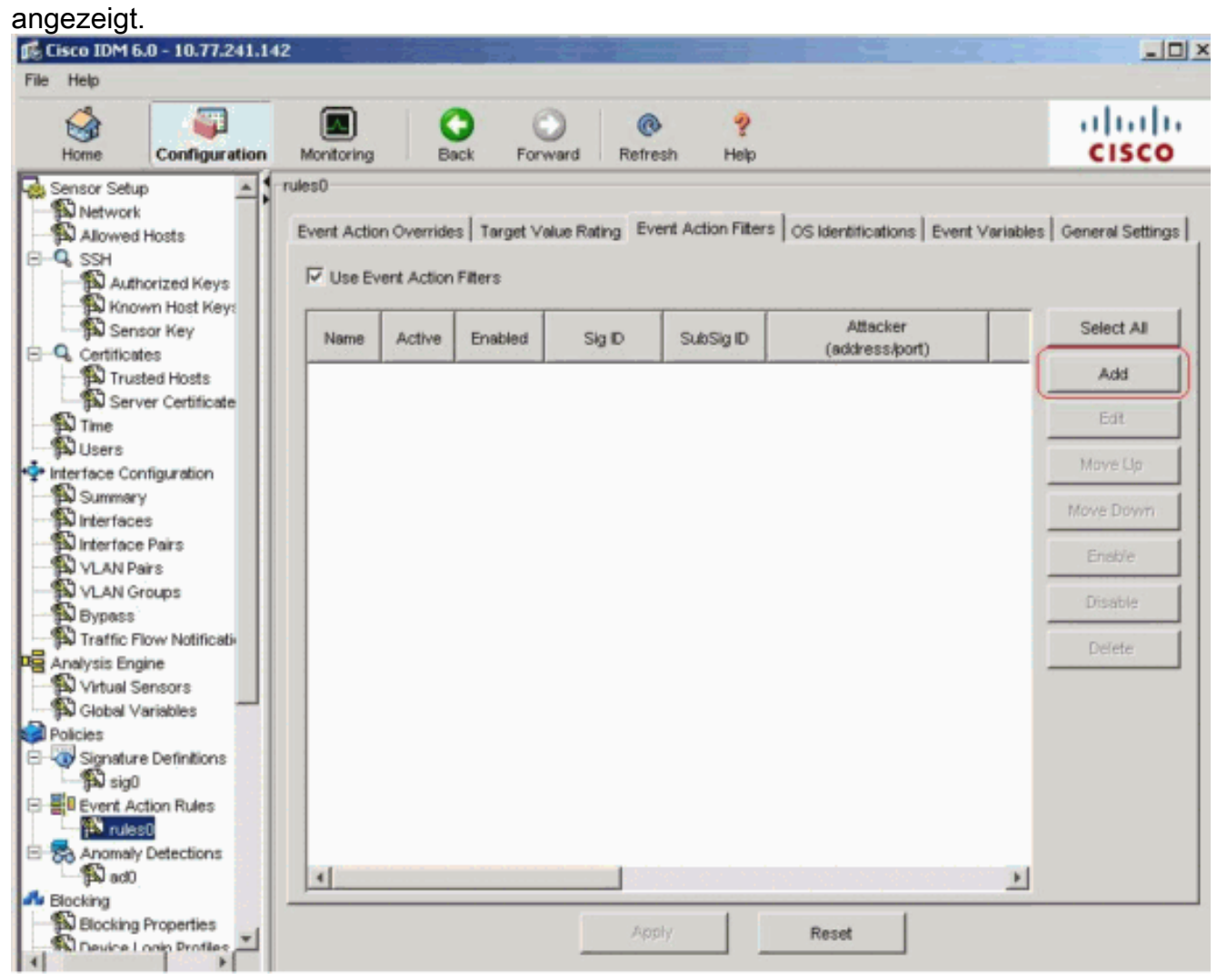

- 3. Klicken Sie auf **Hinzufügen**, um einen Ereignisaktionsfilter hinzuzufügen.Das Dialogfeld Ereignisreaktionsfilter hinzufügen wird angezeigt.
- 4. Geben Sie im Feld Name einen Namen als name1 für den Ereignisreaktionsfilter ein.Ein

Standardname wird angegeben, Sie können ihn jedoch in einen aussagekräftigeren Namen ändern.

- 5. Klicken Sie im Feld Aktiv auf das Optionsfeld **Ja**, um diesen Filter der Liste hinzuzufügen, damit er bei Filterereignissen wirksam wird.
- 6. Klicken Sie im Feld Aktiviert auf das Optionsfeld **Ja**, um den Filter zu aktivieren.**Hinweis:** Sie müssen auch das Kontrollkästchen Use Event Action Filters (Ereignisreaktionsfilter verwenden) auf der Registerkarte Event Action Filters (Ereignisreaktionsfilter) aktivieren, oder keiner der Ereignisaktivitätsfilter wird aktiviert, unabhängig davon, ob Sie im Dialogfeld Ereignisreaktionsfilter hinzufügen das Kontrollkästchen Yes aktivieren.
- Geben Sie im Feld Signature-ID die Signature-IDs aller Signaturen ein, auf die dieser Filter 7. angewendet werden soll.Sie können eine Liste verwenden, z. B. 1000, 1005 oder einen Bereich, z. B. 1000-1005 oder eine der SIG-Variablen, wenn Sie diese auf der Registerkarte Ereignisvariablen definieren. Stellen Sie der Variablen mit \$ eine Vorschau vor.
- Geben Sie im Feld SubSignature ID (SubSignature-ID) die Untersignatur-IDs der 8. Untersignaturen ein, auf die dieser Filter angewendet werden soll. Beispiel: 1-5.
- Geben Sie im Feld "Attacker Address" (Adresse des Angreifers) die IP-Adresse des 9. Quellhosts ein.Sie können eine der Variablen verwenden, wenn Sie sie auf der Registerkarte Ereignisvariablen definiert haben. Stellen Sie der Variablen mit \$ eine Vorschau vor. Sie können auch einen Adressbereich eingeben, z. B. 10.89.10.10-10.89.10.23. Der Standardwert ist "0.0.0.0-255.255.255.255".
- 10. Geben Sie im Feld Attacker Port (Angreifer-Port) die Portnummer ein, die der Angreifer zum Senden des angreifenden Pakets verwendet.
- 11. Geben Sie im Feld "Victim Address" (Opferadresse) die IP-Adresse des Host-Empfängers ein.Sie können eine der Variablen verwenden, wenn Sie sie auf der Registerkarte Ereignisvariablen definiert haben. Stellen Sie der Variablen mit \$ eine Vorschau vor. Sie können auch einen Adressbereich eingeben, z. B. 192.56.10.1-192.56.10.255. Der Standardwert ist "0.0.0.0-255.255.255.255".
- 12. Geben Sie im Feld "Victim Port" (Victim-Port) die Portnummer ein, die der angegriffene Host verwendet, um das verletzende Paket zu empfangen. Beispiel: 0-434.
- 13. Geben Sie im Feld Risikoeinstufung einen RR-Bereich für diesen Filter ein. Beispiel: 85-100.Wenn der RR für ein Ereignis in den von Ihnen angegebenen Bereich fällt, wird das Ereignis anhand der Kriterien dieses Filters verarbeitet.
- Wählen Sie in der Dropdown-Liste Aktionen to Subtract (Aktionen in Subtrahieren) die 14. Aktionen aus, die dieser Filter aus dem Ereignis entfernen soll. Wählen Sie beispielsweise TCP-Verbindung zurücksetzen aus.Tipp: Halten Sie die Strg-Taste gedrückt, um mehrere Ereignisaktionen in der Liste auszuwählen.
- Wählen Sie in der Dropdown-Liste Betriebssystemrelevanz aus, ob Sie wissen möchten, ob 15. die Warnung für das Betriebssystem relevant ist, das für das Opfer identifiziert wurde. Wählen Sie beispielsweise Relevant aus.
- 16. Geben Sie im Feld "Prozentsatz verweigern" den Prozentsatz der Pakete ein, um Angreifer-Funktionen zu verweigern. Zum Beispiel 90.Der Standardwert ist 100 Prozent.
- 17. Wählen Sie im Feld Stopp on Match (Auf Übereinstimmung anhalten) eine der folgenden Optionsschaltflächen:Ja - Wenn die Komponente Event Action Filters (Ereignisreaktionsfilter) die Verarbeitung beenden soll, nachdem die Aktionen dieses Filters entfernt wurdenAlle Filter, die übrig bleiben, werden nicht verarbeitet. Aus diesem Grund können keine zusätzlichen Aktionen aus dem Ereignis entfernt werden.Nein - Wenn Sie mit der Verarbeitung weiterer Filter fortfahren möchten
- 18. Geben Sie im Feld Kommentare alle Kommentare ein, die Sie mit diesem Filter speichern

möchten, z. B. den Zweck dieses Filters oder den Grund, warum Sie diesen Filter auf eine bestimmte Weise konfiguriert haben. Beispielsweise NEUER FILTER.Tipp: Klicken Sie auf Abbrechen, um die Änderungen rückgängig zu machen und das Dialogfeld Ereignisreaktionsfilter hinzufügen zu

schließen.

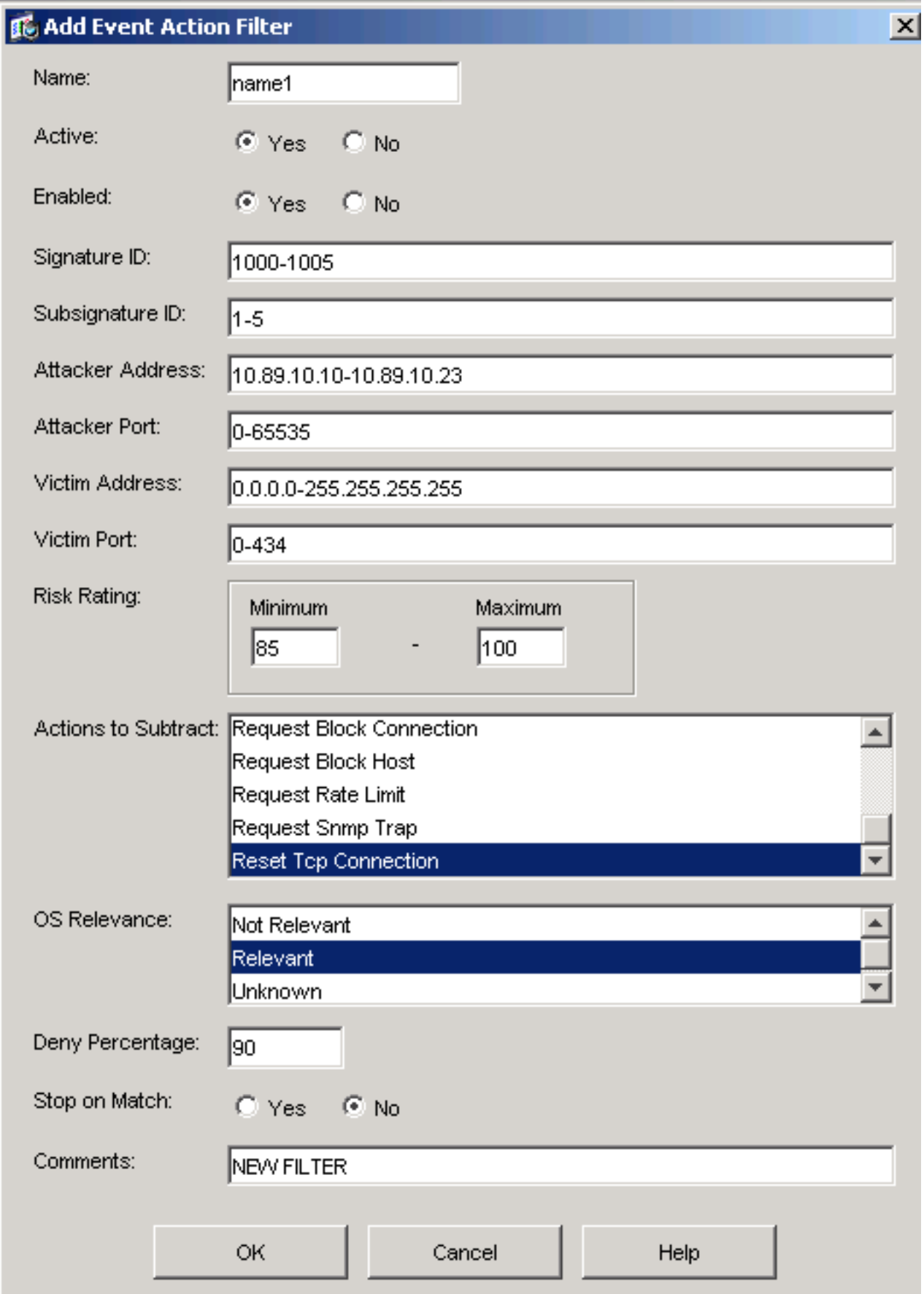

19. Klicken Sie auf OK. Der neue Ereignisreaktionsfilter wird nun in der Liste auf der Registerkarte Ereignisreaktionsfilter angezeigt, wie

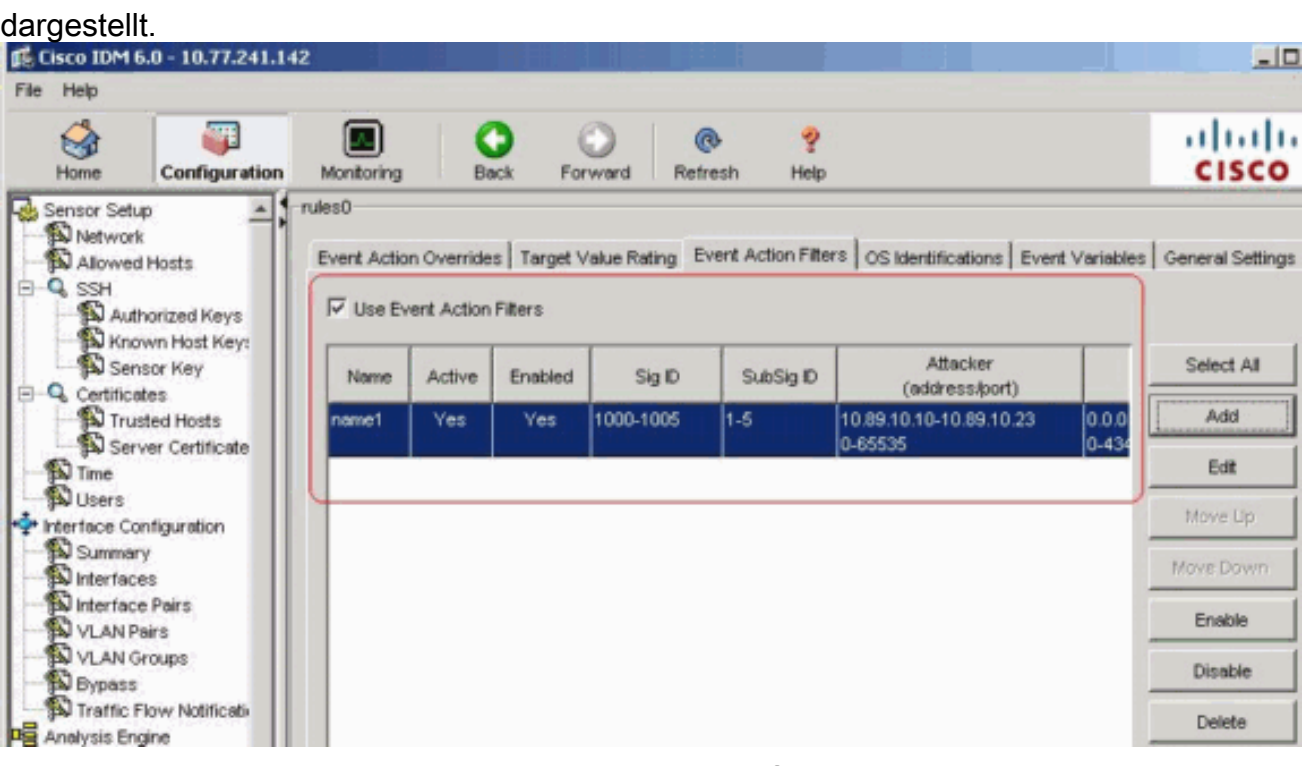

20. Aktivieren Sie das Kontrollkästchen Use Event Action Overrides

(Ereignisreaktionsüberschreibungen verwenden) wie

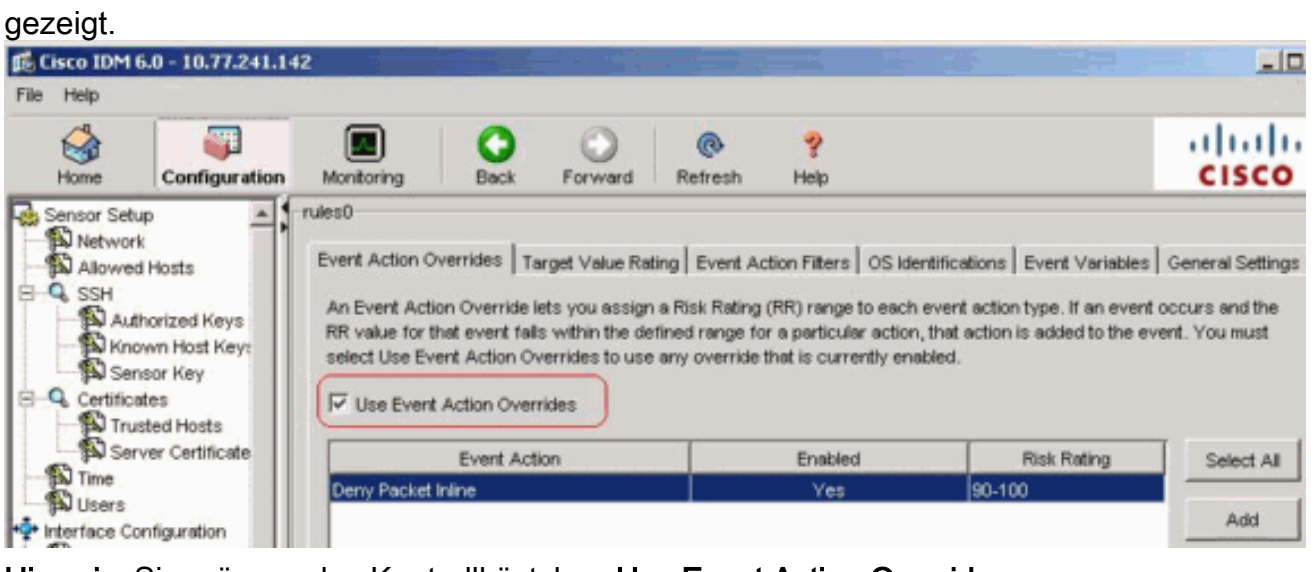

Hinweis: Sie müssen das Kontrollkästchen Use Event Action Overrides

(Ereignisreaktionsüberschreibungen verwenden) auf der Registerkarte Event Action Overrides (Ereignisreaktionsüberschreibungen überschreiben) aktivieren, oder keines der Ereignisreaktionsüberschreibungen wird aktiviert, unabhängig von dem Wert, den Sie im Dialogfeld Ereignisreaktionsfilter hinzufügen festgelegt haben.

Wählen Sie in der Liste einen vorhandenen Ereignisaktionsfilter aus, um ihn zu bearbeiten, 21.und klicken Sie dann auf Bearbeiten.Das Dialogfeld "Ereignisreaktionsfilter bearbeiten" wird

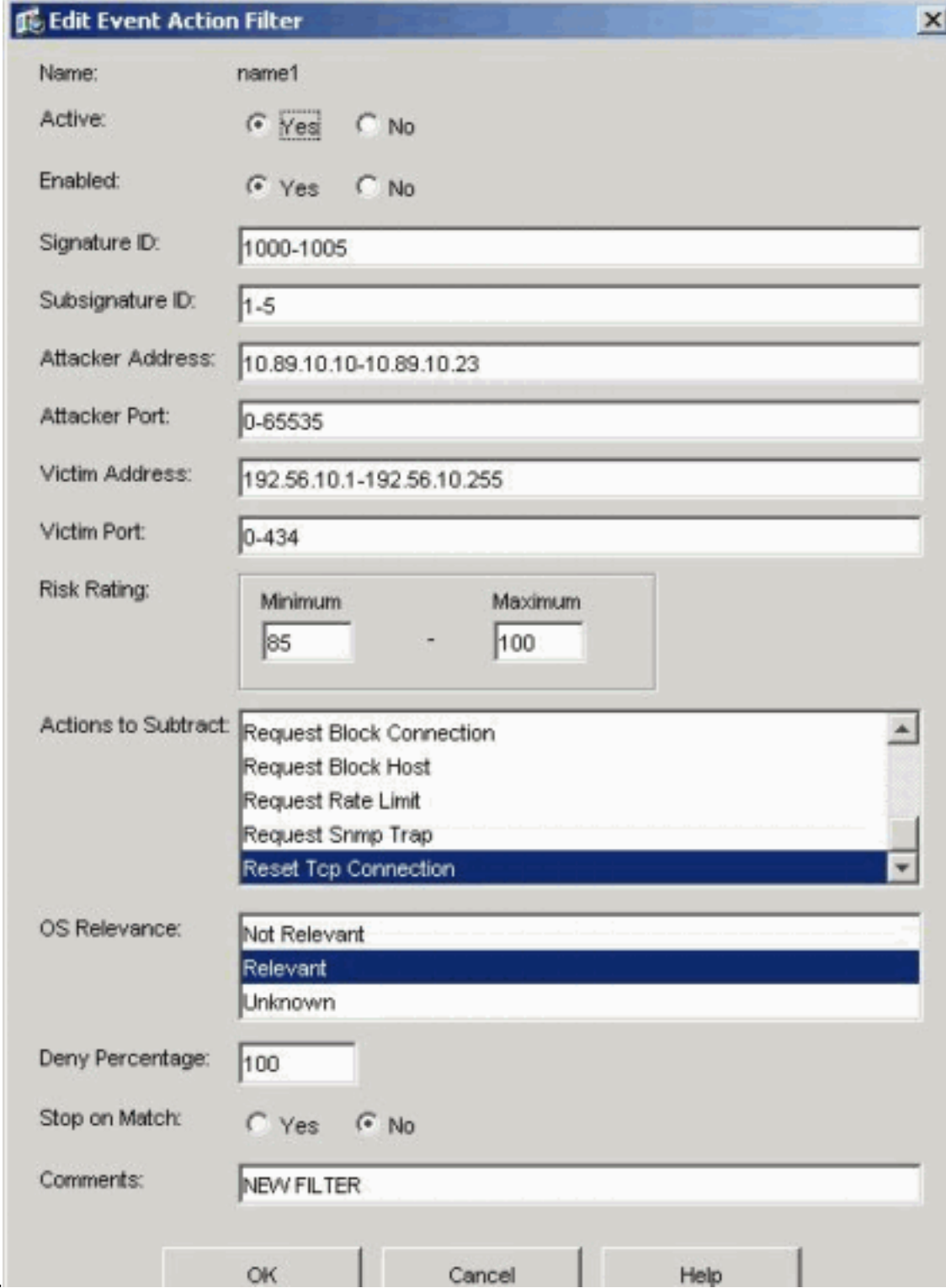

angezeigt.

- 22. Andern Sie die Werte in den Feldern, die Sie ändern müssen.Informationen zum Ausfüllen der Felder finden Sie in den Schritten 4 bis 18.Tipp: Klicken Sie auf Abbrechen, um die Änderungen rückgängig zu machen und das Dialogfeld "Edit Event Action Filter" (Ereignisreaktionsfilter bearbeiten) zu schließen.
- 23. Klicken Sie auf **OK** Der Filter für bearbeitete Ereignisaktionen wird jetzt in der Liste auf der Registerkarte Ereignisreaktionsfilter angezeigt.
- 24. Aktivieren Sie das Kontrollkästchen Use Event Action Overrides (Ereignishandleraktionen überschreiben).Hinweis: Sie müssen das Kontrollkästchen Use Event Action Overrides (Ereignisreaktionsüberschreibungen verwenden) auf der Registerkarte Event Action Overrides (Ereignisreaktionsüberschreibungen überschreiben) aktivieren, oder es ist keine der Ereignisaktivitäts-Überschreibungen aktiviert, unabhängig von dem Wert, den Sie im Dialogfeld Edit Event Action Filter (Ereignisreaktionsfilter bearbeiten) festgelegt haben.
- Wählen Sie einen Ereignisaktionsfilter in der Liste aus, um ihn zu löschen, und klicken Sie 25. dann auf Löschen.Der Ereignisreaktionsfilter wird nicht mehr in der Liste auf der Registerkarte Ereignisreaktionsfilter angezeigt.
- 26. Filtern Sie in der Liste nach oben oder unten, um eine Ereignisaktion zu verschieben, wählen Sie sie aus, und klicken Sie dann auf Nach oben oder Nach unten.Tipp: Klicken Sie auf Zurücksetzen, um die Änderungen zu entfernen.
- 27. Klicken Sie auf Apply, um Ihre Änderungen anzuwenden und die überarbeitete Konfiguration zu speichern.

## <span id="page-11-0"></span>Ereignisvariable-Konfiguration

Gehen Sie wie folgt vor, um Ereignisvariablen hinzuzufügen, zu bearbeiten und zu löschen:

- Melden Sie sich an. Verwenden Sie z. B. ein Konto mit Administrator- oder 1. Operatorberechtigungen.
- Wählen Sie Configuration > Policies > Event Action Rules > rules0 > Event Variables 2. (Konfiguration > Richtlinien > Ereignisreaktionsregeln > Regeln > Ereignisvariablen), wenn die Softwareversion 6.x ist. Wählen Sie für die Softwareversion 5.x Configuration > Event Action Rules > Event Variables (Konfiguration > Ereignisreaktionsregeln > Ereignisvariablen).Die Registerkarte Ereignisvariablen wird

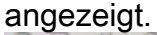

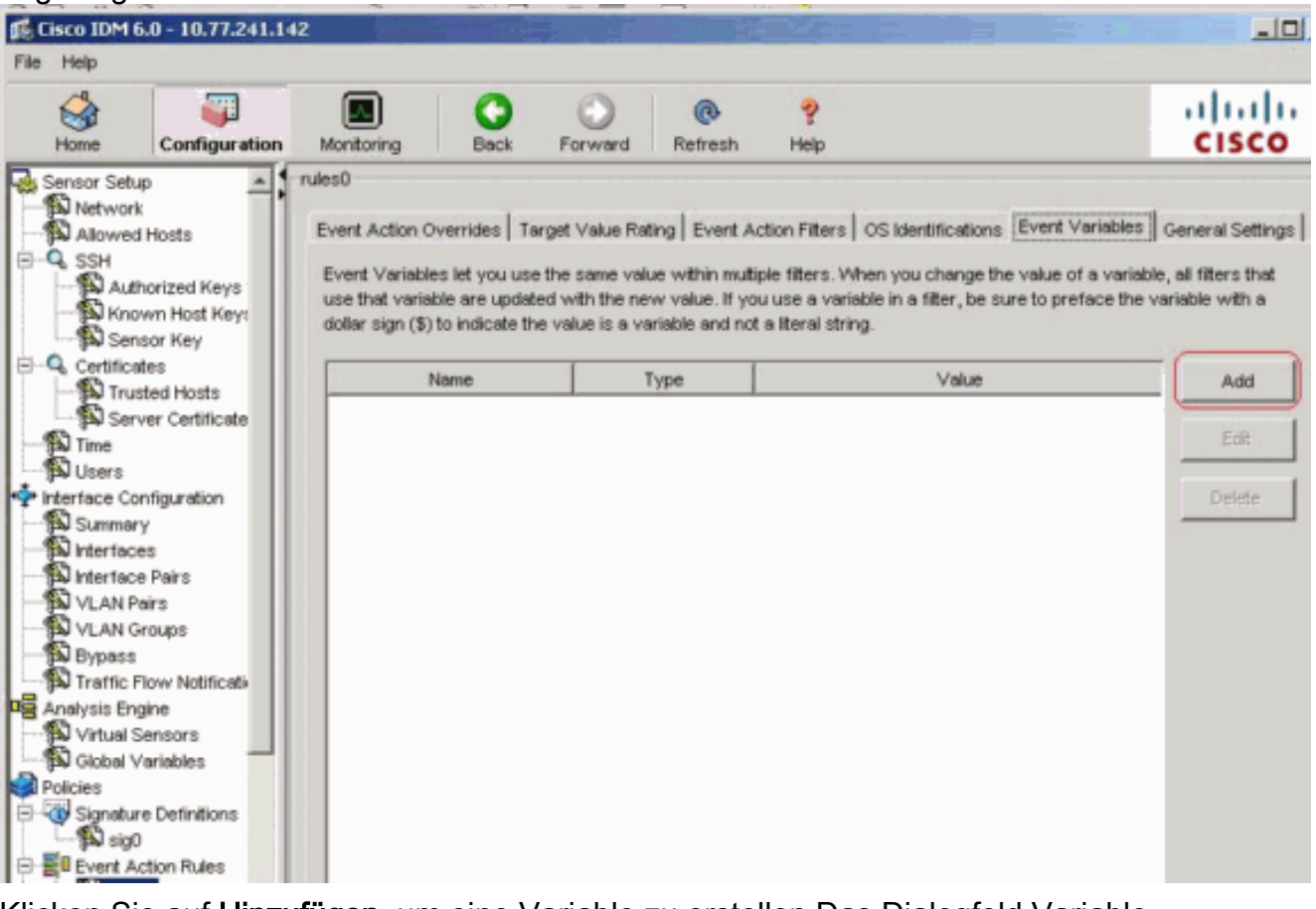

- 3. Klicken Sie auf **Hinzufügen**, um eine Variable zu erstellen.Das Dialogfeld Variable hinzufügen wird angezeigt.
- 4. Geben Sie im Feld Name einen Namen für diese Variable ein **Hinweis:** Der gültige Name darf nur Zahlen oder Buchstaben enthalten. Sie können auch einen Bindestrich (-) oder einen Unterstrich (\_) verwenden.

Geben Sie im Feld Wert die Werte für diese Variable ein.Geben Sie die vollständige IP-5. Adresse bzw. die vollständigen IP-Adressbereiche bzw. Bereiche oder einen Satz von Bereichen an. Beispiel:10.89.10.10-10.89.10.2310.90.1.1192.168.10.1- 192.168.10.255Hinweis: Sie können Kommas als Trennzeichen verwenden. Stellen Sie sicher, dass nach dem Komma keine Leerzeichen folgen. Andernfalls wird die Fehlermeldung Validation failed (Validierungsfehler) angezeigt.Tipp: Klicken Sie auf Abbrechen, um die Änderungen rückgängig zu machen und das Dialogfeld Ereignisvariable

hinzufügen zu

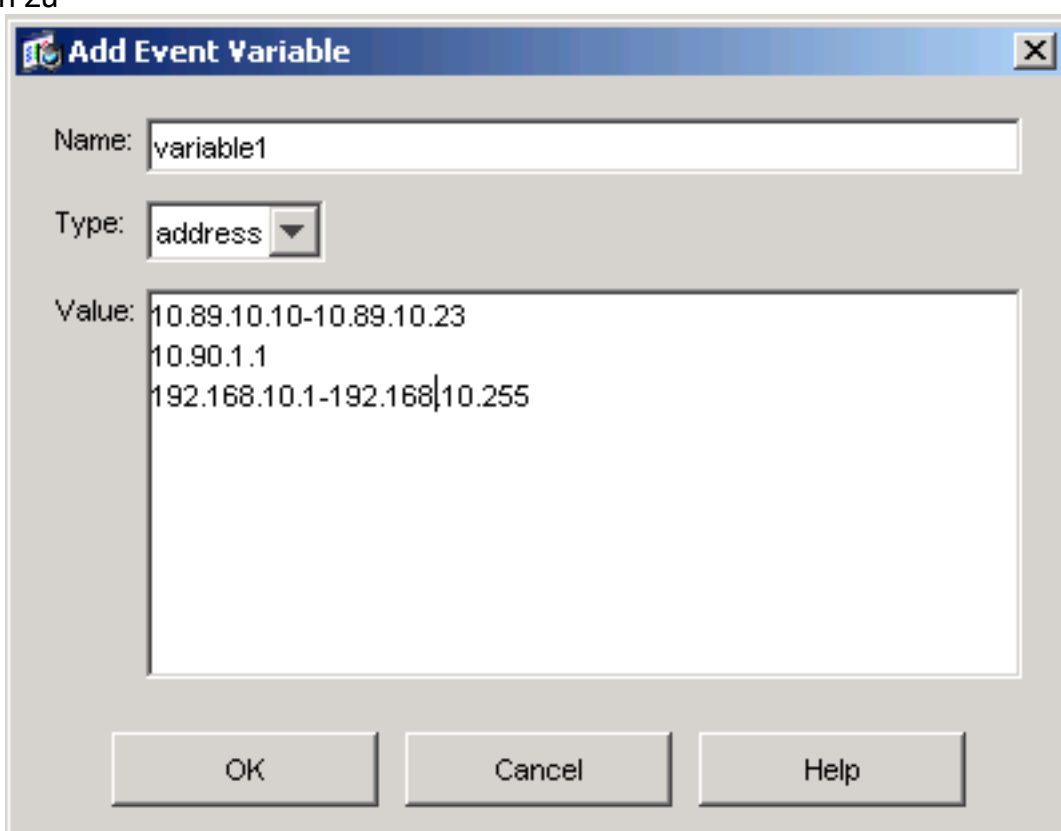

schließen.

6. Klicken Sie auf **OK**.Die neue Variable wird in der Liste auf der Registerkarte Ereignisvariablen

#### angezeigt. E. Cisco IDM 6.0 - 10.77.241.142  $-101$ File Help 帶 ahaha M o  $^{\circ}$ Ÿ  $\mathbf{G}$ Configuration **CISCO** Home Monitoring Back Refresh Help Forward Sensor Setup  $\triangle$  1 rules0 Network Event Action Overrides | Target Value Rating | Event Action Filters | OS Identifications | Event Variables | General Settings | Allowed Hosts E-Q SSH Event Variables let you use the same value within multiple filters. When you change the value of a variable, all filters that Authorized Keys<br>A Known Host Keys use that variable are updated with the new value. If you use a variable in a filter, be sure to preface the variable with a dollar sign (\$) to indicate the value is a variable and not a literal string. Sensor Key **Q** Certificates Name Туре Value Add Trusted Hosts<br>Server Certificate variable1 10.89.10.10-10.89.10.23 address 10.90.1.1 Edit Time 192.168.10.1-192.168.10.255 **D** Users Interface Configuration Delete Summary

- Wählen Sie die vorhandene Variable in der Liste aus, um sie zu bearbeiten, und klicken Sie 7. dann auf Bearbeiten.Das Dialogfeld Ereignisvariable bearbeiten wird angezeigt.
- 8. Geben Sie im Feld Wert Ihre Änderungen am Wert ein.
- 9. Klicken Sie auf OK.Die bearbeitete Ereignisvariable wird nun in der Liste auf der

Registerkarte Ereignisvariablen angezeigt.Tipp: Wählen Sie Reset (Zurücksetzen) aus, um die Änderungen zu entfernen.

10. Klicken Sie auf Apply, um Ihre Anderungen anzuwenden und die überarbeitete Konfiguration zu speichern.

# <span id="page-13-0"></span>Zugehörige Informationen

- [Support-Seite für das Cisco Intrusion Prevention System](//www.cisco.com/en/US/products/hw/vpndevc/ps4077/tsd_products_support_series_home.html?referring_site=bodynav)
- [Technischer Support und Dokumentation Cisco Systems](//www.cisco.com/cisco/web/support/index.html?referring_site=bodynav)